## EDUROAM INSTRUCTIONS WINDOWS

## **EDUROAM SETUP**

Before you can use Eduroam, you must use the 'Check your UTORid' website. Go to https://www.utorid.utoronto.ca/ and click on verify under Problems with your UTORid?.

 Click on the wireless network icon in the bottom right corner and choose
View Available Wireless Networks.

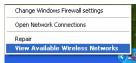

2. In the window that opens, click **Change Advanced Settings.** 

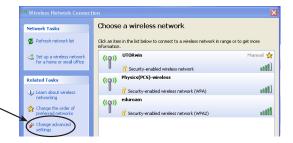

3. Go to the Wireless Networks tab and click Add.

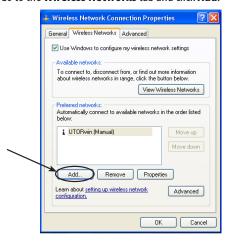

- 4. Fill in the following information:
  - · Network Name: eduroam
  - Network Authentication: WPA2
  - Data Encryption: AES

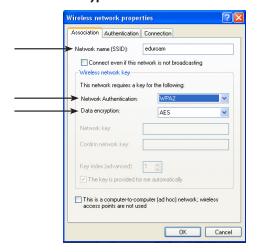

 Go to the Authentication tab. Under EAP type, select Protected EAP (PEAP). Click the Properties button.

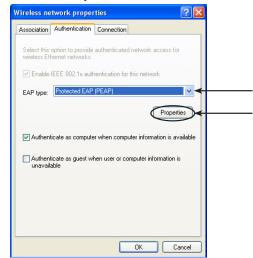

In the properties window, ensure that Validate server certificate is checked.

Check **Connect to these Servers** and type radius.wireless. utoronto.ca

For **Select Authentication Method** choose **Secured Password** (EAP-MSCHAP v2).

Click the **Configure** button.

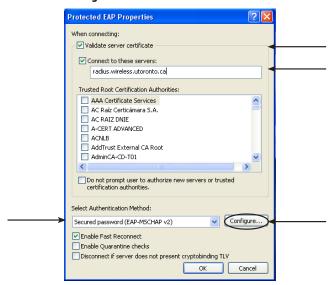

Uncheck Automatically use my windows logon name and password. Click OK.

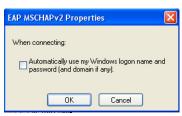

 Click OK, then OK again. You should be back in the Wireless Network Connection Properties window and eduroam should show up in the Preferred networks list.

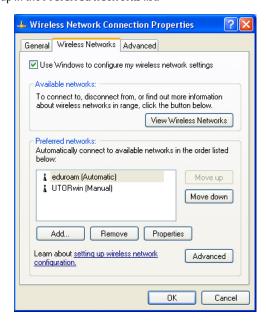

Since UTORwin should be your primary network while on campus, it should appear above eduroam in the list, so it's the first network your computer sees. To do this, choose **UTORwin** and click **Move up** until it's above eduroam.

Click **OK** to close this window.

## **CONNECTING AND RECONNECTING**

 To connect to the eduroam network, mouse over the wireless network icon until you see the alert message shown at right. Click on the bubble to bring up the authentication window.

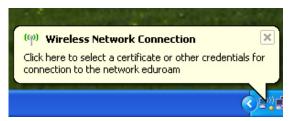

Enter your User name as utorid@utoronto.ca (where "utorid" is your actual UTORid), and your UTORid password. Click OK.

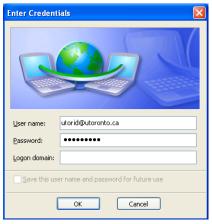

3. You will see a Validate Server Certificate window. Click OK.

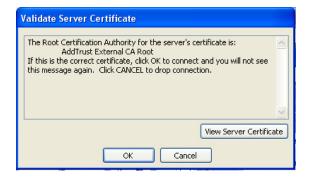

4. You will see a status window showing the attempt to authenticate. The wireless icon at the bottom right will show activity when connected.

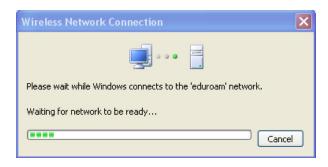